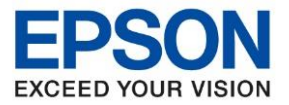

**รุ่นที่รองรับ : M3170**

**หัวข้อ : วิธีการถ่ายเอกสารบัตรประชาชนหรือบัตรที่ต้องการ (ID Card)**

- \_\_\_\_\_\_\_\_\_\_\_\_\_\_\_\_\_\_\_\_\_\_\_\_\_\_\_\_\_\_\_\_\_\_\_\_\_\_\_\_\_\_\_\_\_\_\_\_\_\_\_\_\_\_\_\_\_\_\_\_\_\_\_\_\_\_\_\_\_\_\_\_\_\_
- 1. เลือกหัวข้อ ถ่ายเอกสาร **[Copy]**

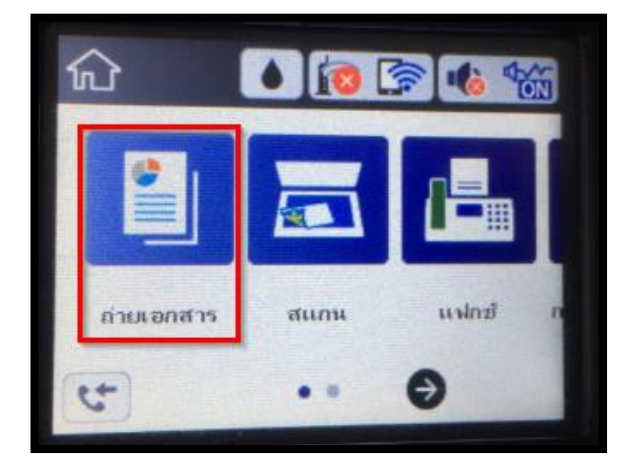

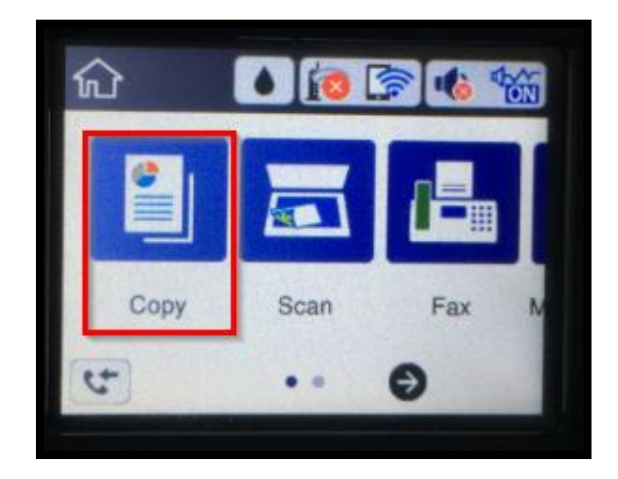

2. กด **ถ่ายการ์ดรหัส [ID Card Copy]** (ค่า default จะเลือกเป็น **ปิด** อยู่)

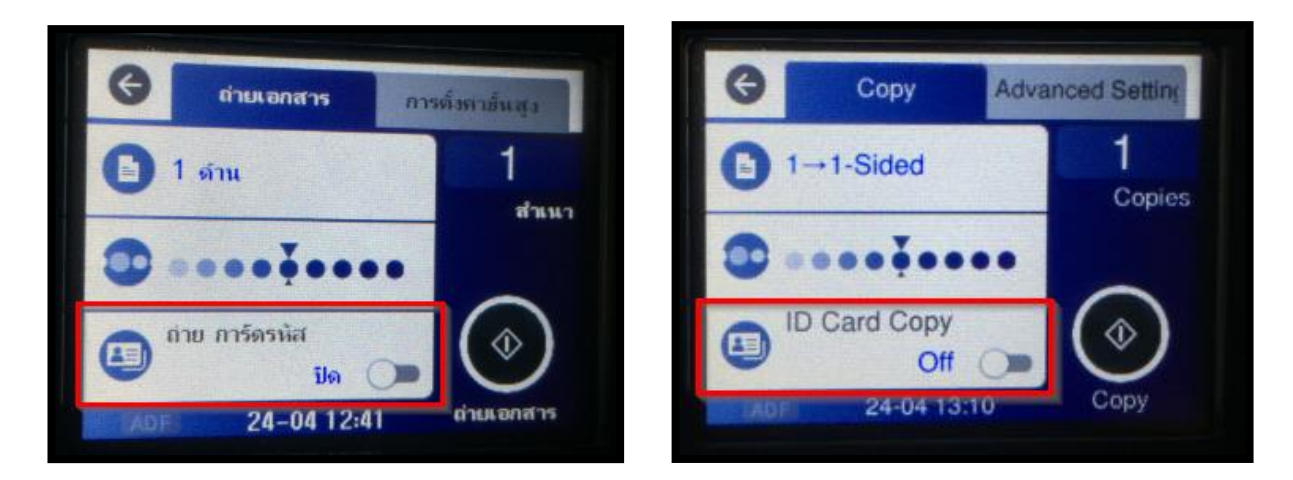

3. ข ้อความยืนยันการเปิด การ์ดรหัส ให ้กด **ตกลง [OK]**

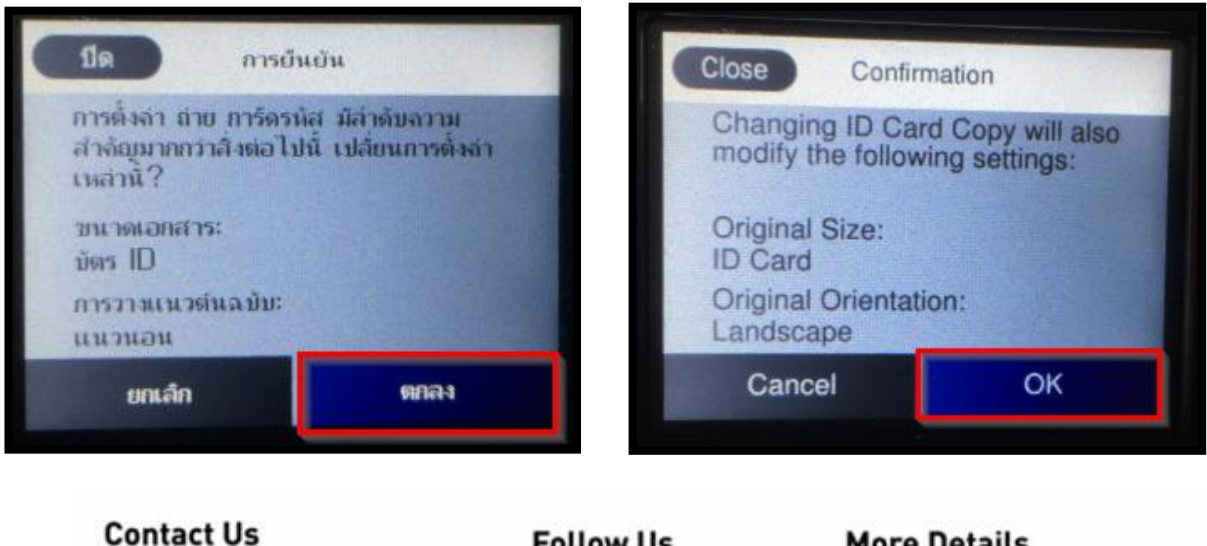

# **Contact Us**

support@eth.epson.co.th **O** : Epson Thailand  $\bullet: 02 - 460 - 9699$ 

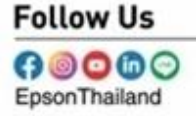

#### **More Details**

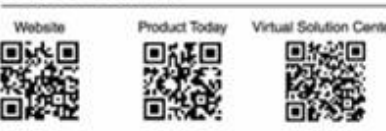

 **Apr 2020 / CS26**

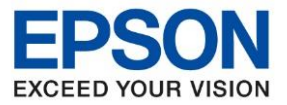

**รุ่นที่รองรับ : M3170**

**หัวข้อ : วิธีการถ่ายเอกสารบัตรประชาชนหรือบัตรที่ต้องการ (ID Card)**

\_\_\_\_\_\_\_\_\_\_\_\_\_\_\_\_\_\_\_\_\_\_\_\_\_\_\_\_\_\_\_\_\_\_\_\_\_\_\_\_\_\_\_\_\_\_\_\_\_\_\_\_\_\_\_\_\_\_\_\_\_\_\_\_\_\_\_\_\_\_\_\_\_\_

1. หัวข้อ ถ่ายการ์ดรหัส จะเป็น เปิด [On]

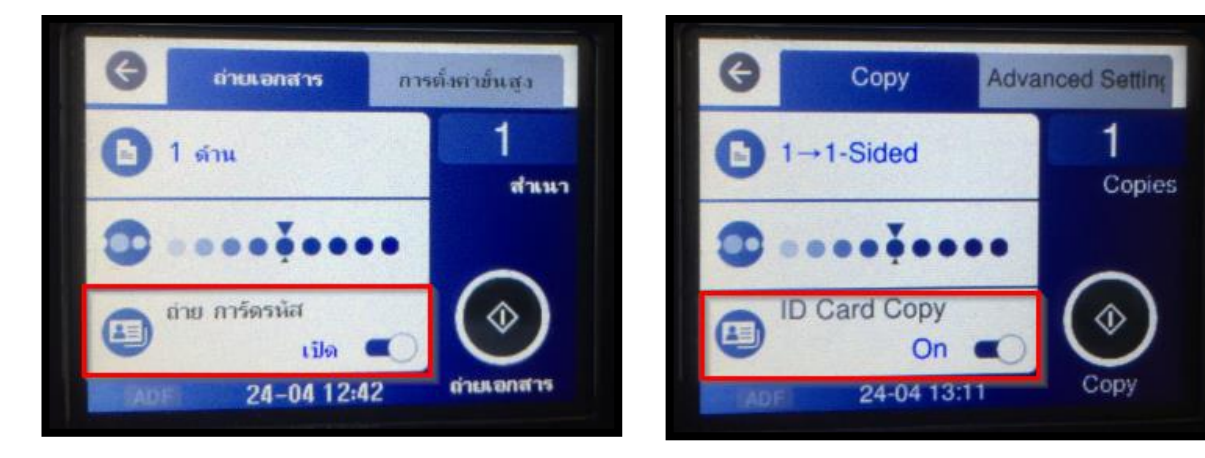

5. ให้วางการ์ดที่กระจกตามรูปด้านล่าง

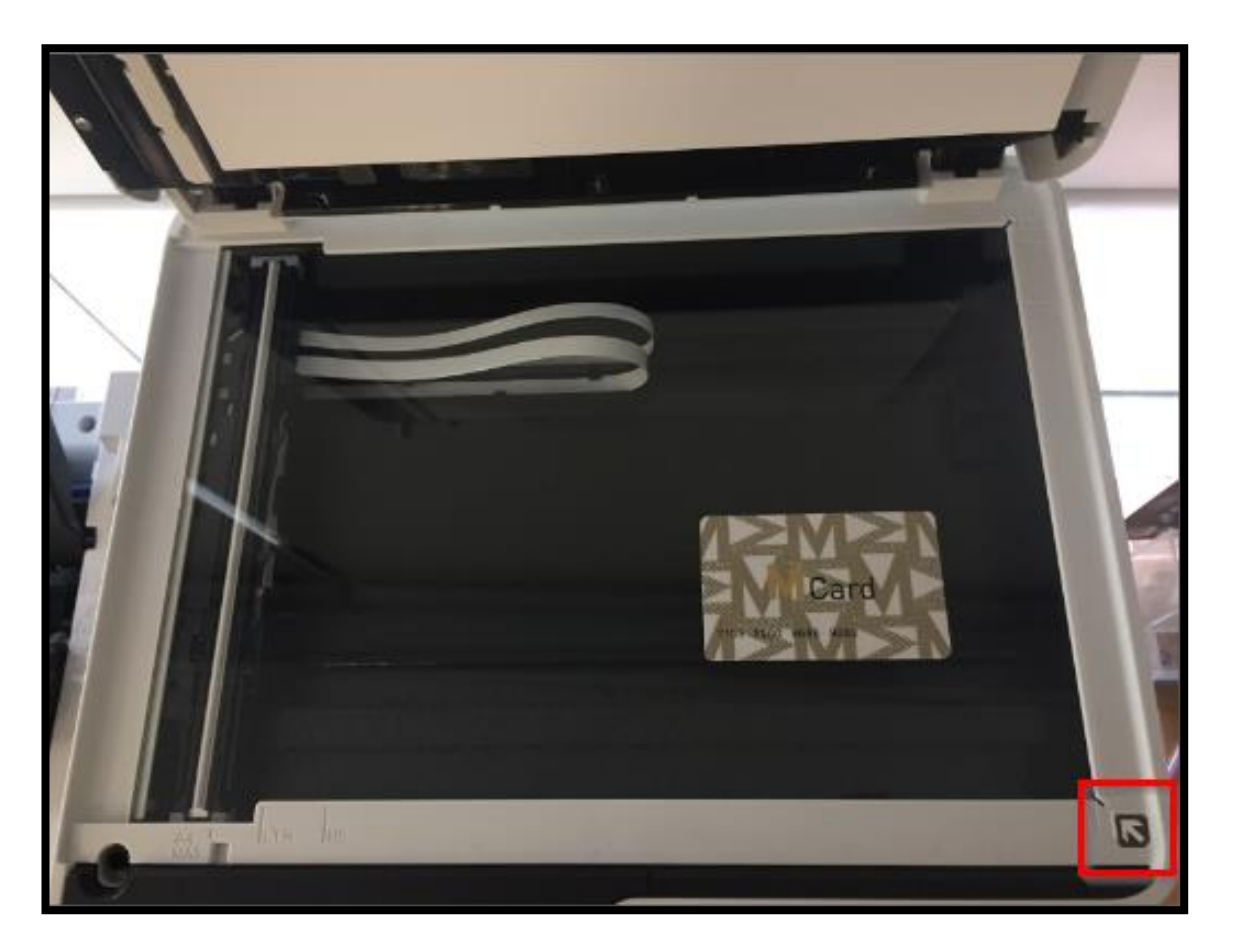

#### **Contact Us**

support@eth.epson.co.th **O** : Epson Thailand

 $\bullet: 02 - 460 - 9699$ 

# **Follow Us**  $0000$

EpsonThailand

#### **More Details**

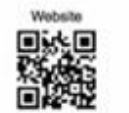

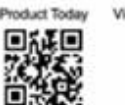

Virtual Solution Cen 回答之回

 **Apr 2020 / CS26**

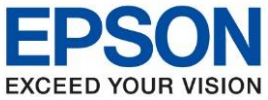

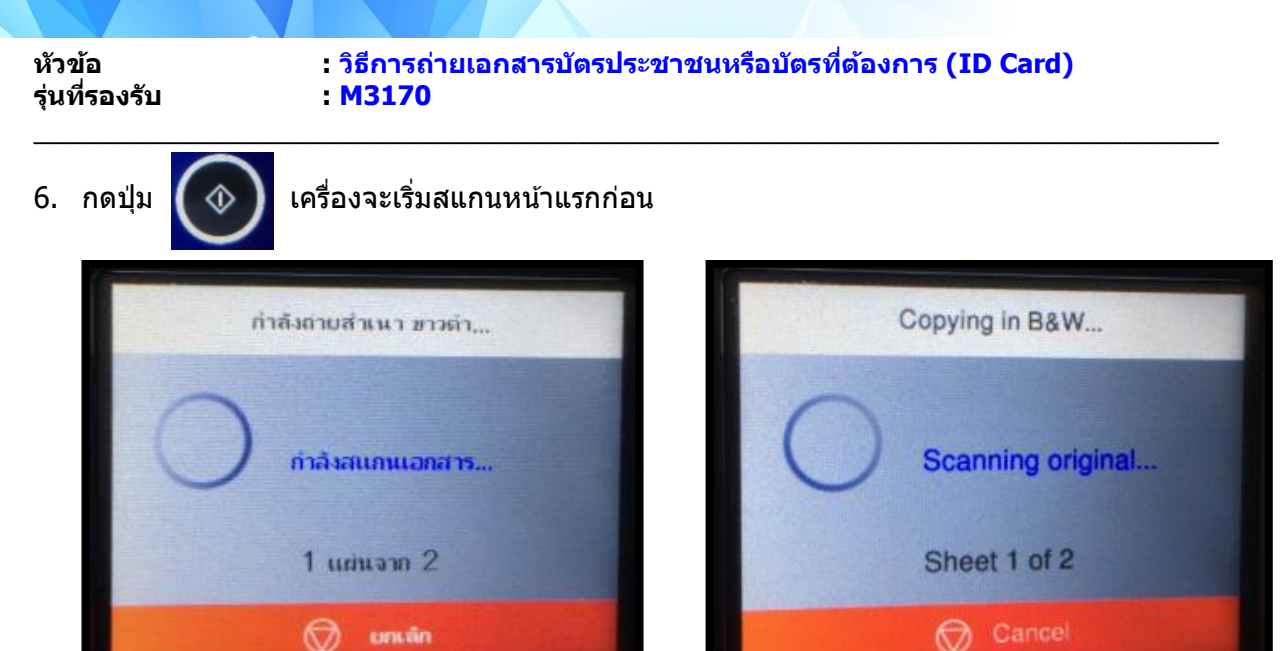

่ 7. เมื่อสแกนหน้าแรกเสร็จ ให้วางการ์ดในหน้าที่ 2 โดยจับการ์ดพลิกไปอีกด้านนึง โดยวางตำแหน่งเดิม

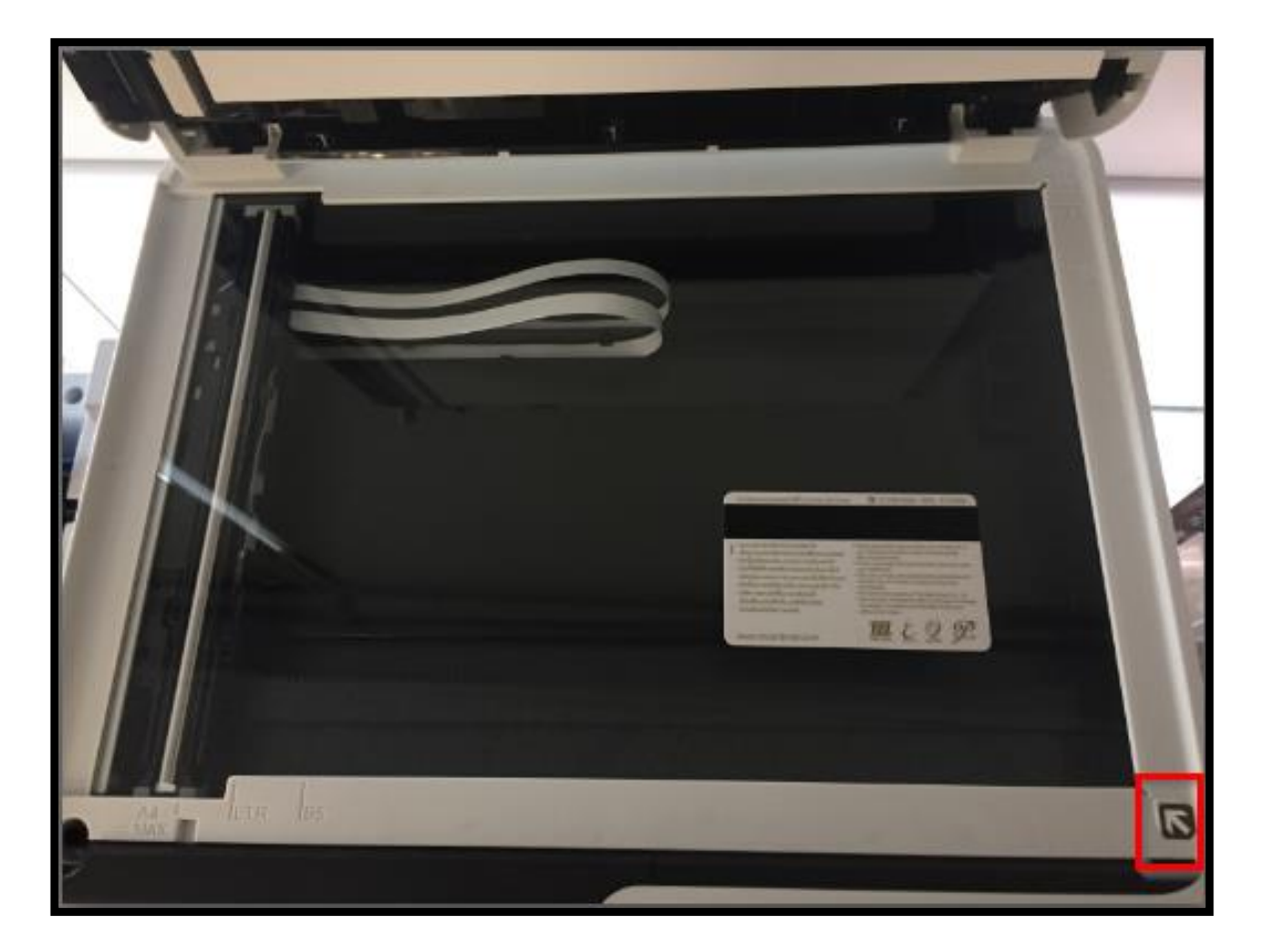

### **Contact Us**

Support@eth.epson.co.th **O** : Epson Thailand  $\bullet: 02 - 460 - 9699$ 

# **Follow Us**  $0000$

EpsonThailand

Apr 2020 / CS26

#### **More Details**

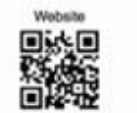

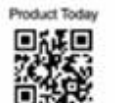

Virtual Solution Car

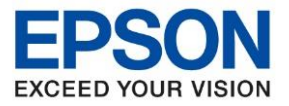

**หัวข้อ : วิธีการถ่ายเอกสารบัตรประชาชนหรือบัตรที่ต้องการ (ID Card)**

\_\_\_\_\_\_\_\_\_\_\_\_\_\_\_\_\_\_\_\_\_\_\_\_\_\_\_\_\_\_\_\_\_\_\_\_\_\_\_\_\_\_\_\_\_\_\_\_\_\_\_\_\_\_\_\_\_\_\_\_\_\_\_\_\_\_\_\_\_\_\_\_\_\_

**รุ่นที่รองรับ : M3170**

# แล ้วกดปุ่ ม **เริ่มการสแกน [Start Scanning]**

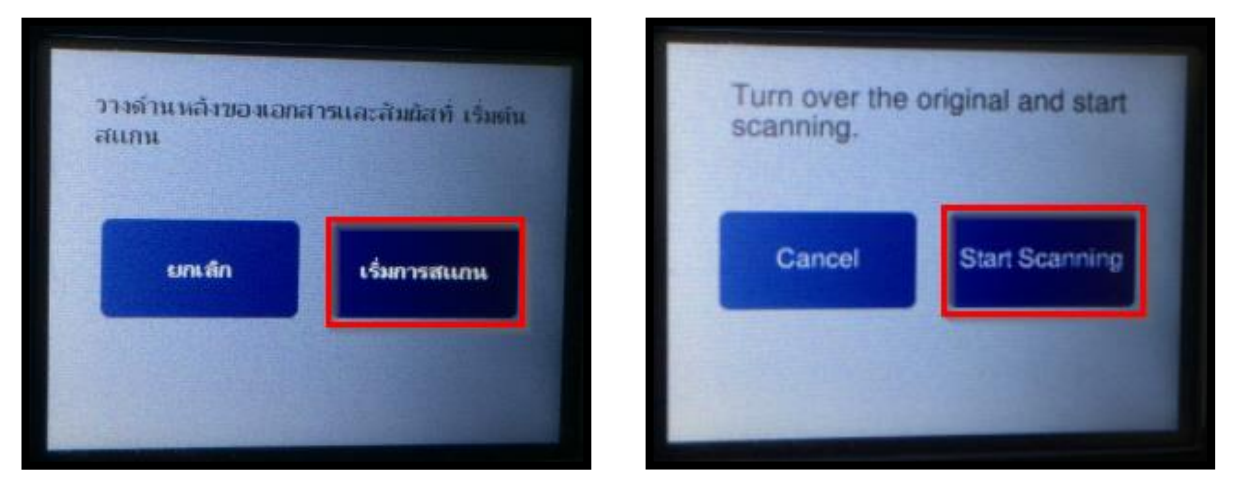

8. เครื่องจะทำการสแกนหน้าที่ 2

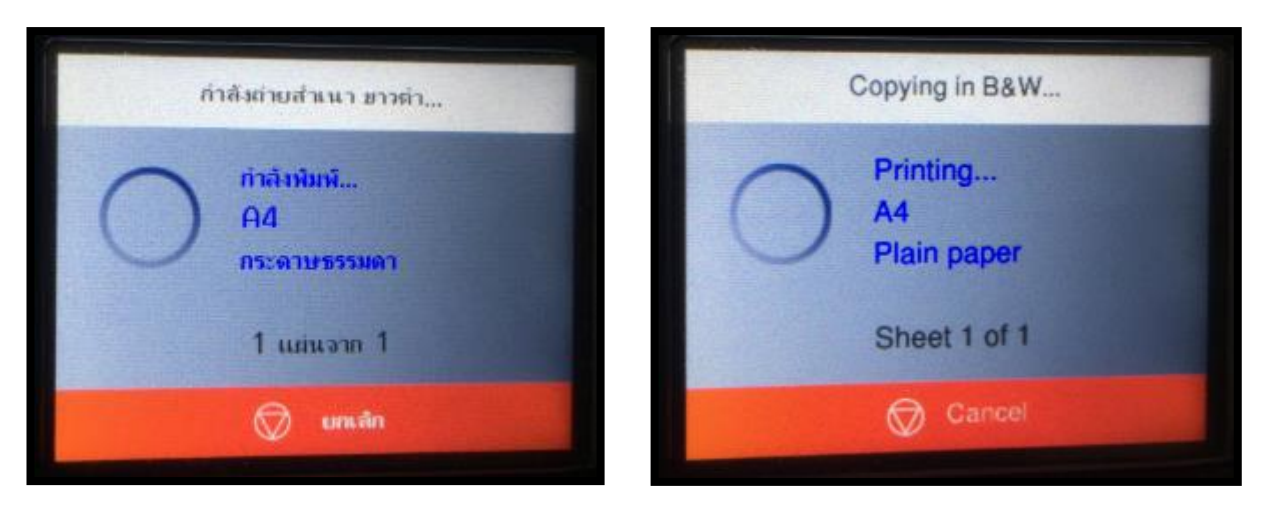

9. เมื่อเสร็จแล ้วให ้กด **ปิด [Close]**

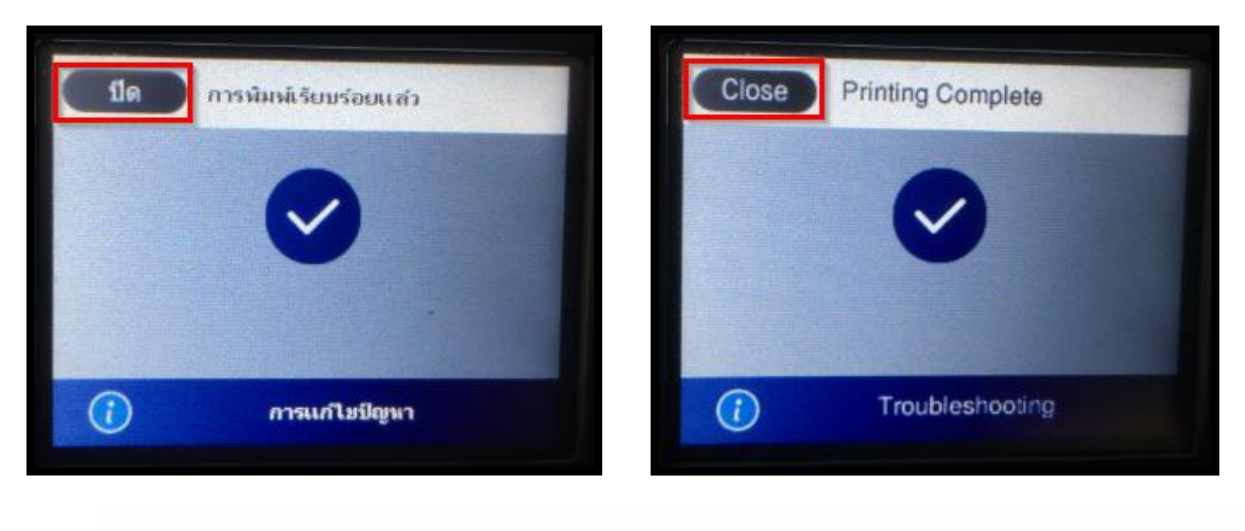

# **Contact Us**

support@eth.epson.co.th **O** : Epson Thailand  $\bullet: 02 - 460 - 9699$ 

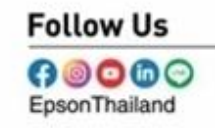

**More Details** 

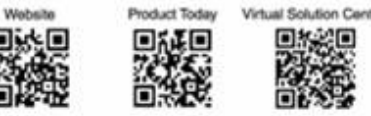

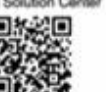

 **Apr 2020 / CS26**

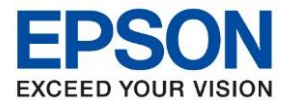

**รุ่นที่รองรับ : M3170**

**หัวข้อ : วิธีการถ่ายเอกสารบัตรประชาชนหรือบัตรที่ต้องการ (ID Card)**

\_\_\_\_\_\_\_\_\_\_\_\_\_\_\_\_\_\_\_\_\_\_\_\_\_\_\_\_\_\_\_\_\_\_\_\_\_\_\_\_\_\_\_\_\_\_\_\_\_\_\_\_\_\_\_\_\_\_\_\_\_\_\_\_\_\_\_\_\_\_\_\_\_\_

10. งานที่ถ่ายเอกสารเรียบร้อยแล้วจะออกมาดังรูปด้านล่าง

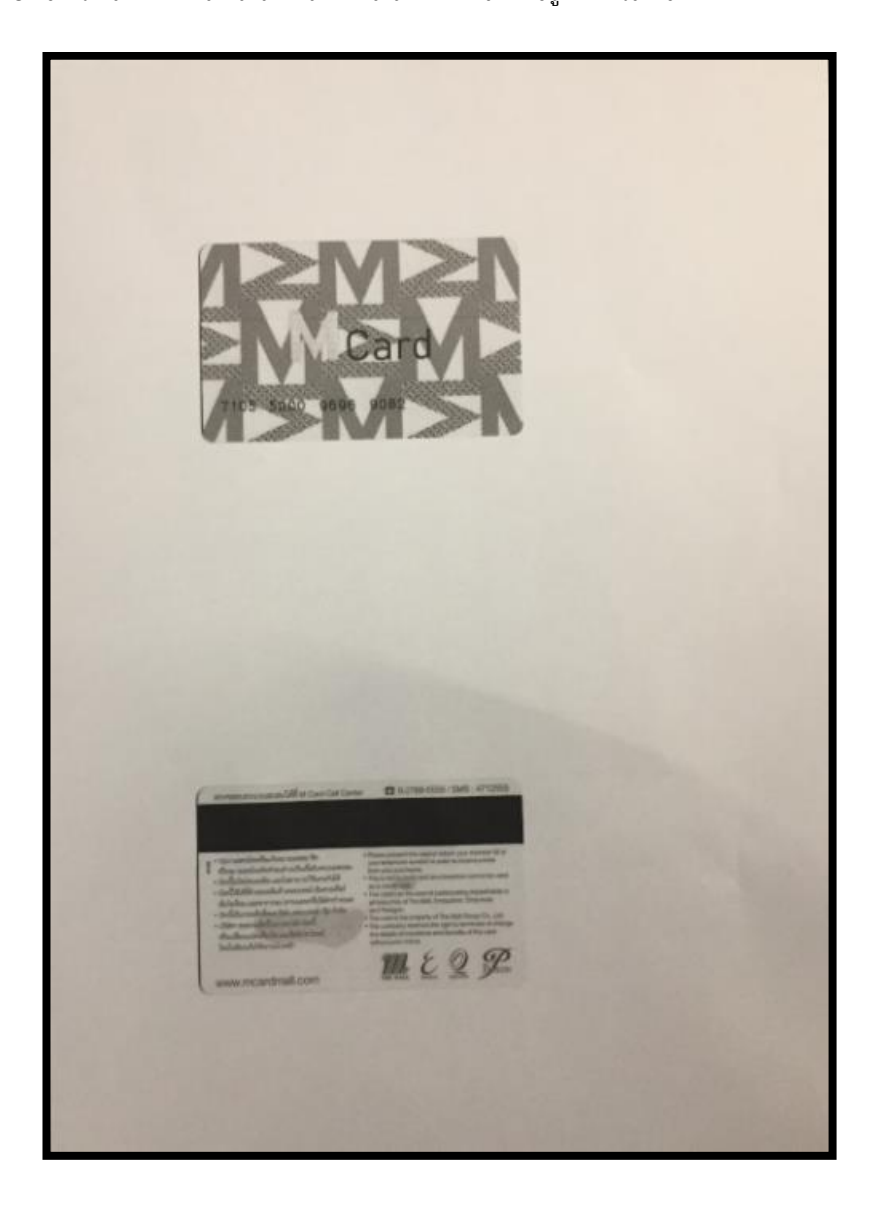

### **Contact Us**

support@eth.epson.co.th S : Epson Thailand

 $\bullet: 02 - 460 - 9699$ 

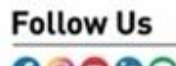

**A** © **O ©** ©

#### **More Details**

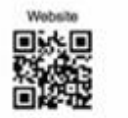

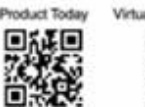

Virtual Solution Cent 回答之回